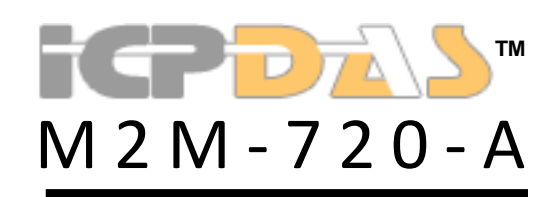

FAQ *Version 1.20*

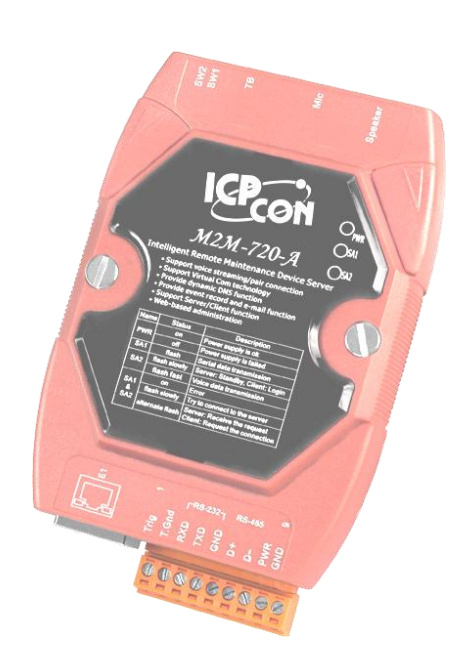

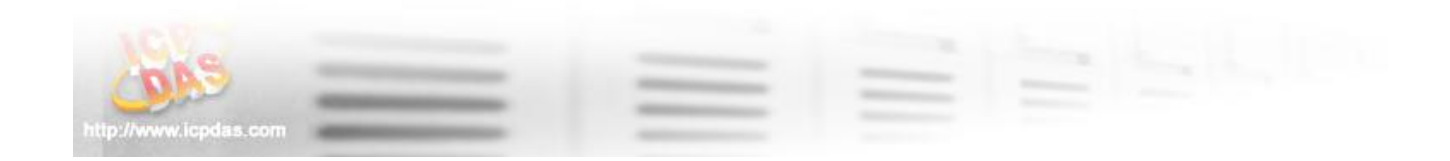

# **Contents**

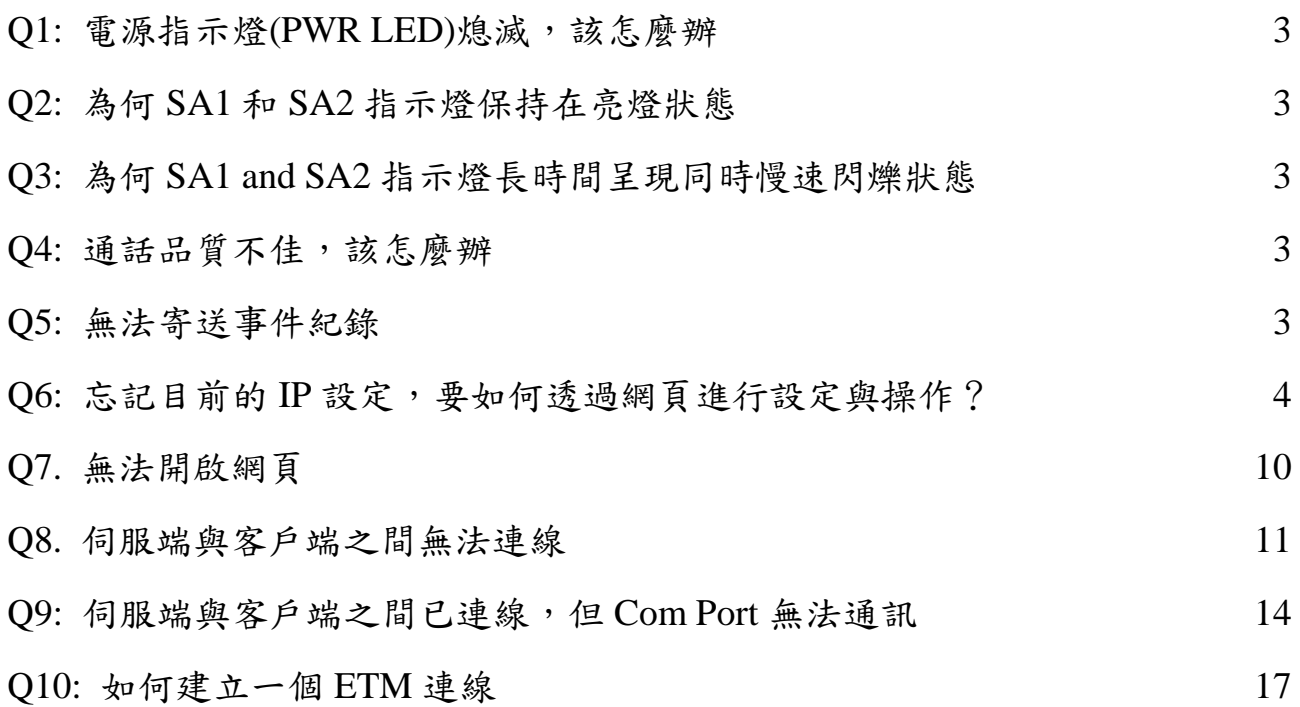

# 常見問題

<span id="page-2-0"></span>Q1: 電源指示燈(PWR LED)熄滅,該怎麼辦

A1: 表示 M2M-720-A 的電源供應異常,請檢查電源接線是否正常, 並確認供應電壓為直流 10~30 伏特範圍內。

- <span id="page-2-1"></span>Q2: 為何 SA1 和 SA2 指示燈保持在亮燈狀態
- A2: 表示 M2M-720-A 應用程式異常,請重置 M2M-720-A 並於 "Information"網頁中,檢查軟體認證狀態正常與否。

客戶端模式下,請於"Standard Config"網頁檢查伺服端的 DNS/IP 和網路設定是否正確。

- <span id="page-2-2"></span>Q3: 為何 SA1 and SA2 指示燈長時間呈現同時慢速閃爍狀態
- A3: 此狀況表示 M2M-720-A 無法與其他 M2M-720-A 建立連線, 請 檢查 M2M-720-A 之網路接線及設定。

客戶端模式下,請於"Standard Config"網頁檢查伺服端的 DNS/IP 和網路設定是否正確。

- <span id="page-2-3"></span>Q4: 通話品質不佳,該怎麼辦
- A4: 請分別在伺服端及客戶端上的 M2M-720-A "Audio Config"網頁 上,調整聲音品質及聲音輸出及輸入音量。
- <span id="page-2-4"></span>Q5: 無法寄送事件紀錄
- A5: 請檢查 M2M-720-A 上的"Event Report"和"Mail Server Setting"設 定網頁之內容正確與否

M2M-720-A FAQ (Version 1.20, Dec/2016) PAGE:3

- <span id="page-3-0"></span>Q6: 忘記目前的 IP 設定,要如何透過網頁進行設定與操作?
- A6: 進行網頁設定與操作之前,當然必須先確定 M2M-720-A 的 IP 位 址,取得 IP 位址的方式有兩種,分述如下:
	- 方法一:暫時還原 IP 位址為預設值

步驟 1: 將 PC 與 M2M-720-A 依下圖,進行配置。

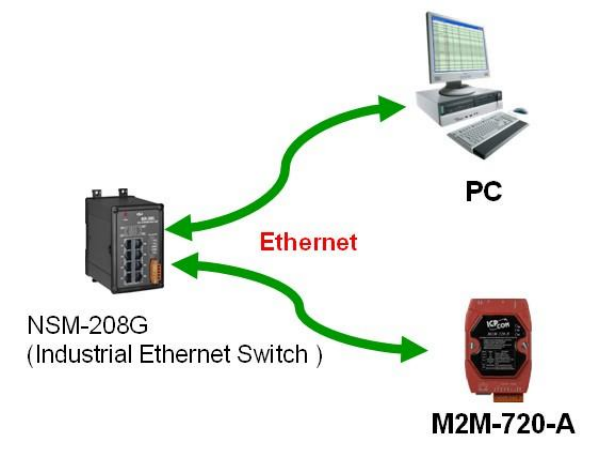

步驟 2: 將 SW1 設為 ON, SW2 設為 OFF。

步驟 3: 開啟 M2M-720-A 電源並同時持續按下 Trigger Button 約 40 秒。

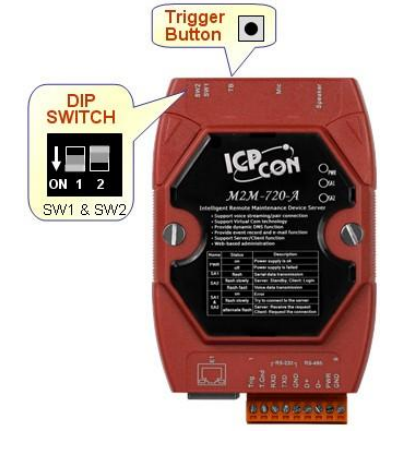

步驟 4: 此時 IP 應已暫時還原為" 192.168.1.217", 將 PC 之 IP 設定為與 M2M-720-A 的預設 IP 相 同 網 域 , 但 不 同 之 IP (ex: ip = 192.168.1.210, mask = 255.255.255.0)

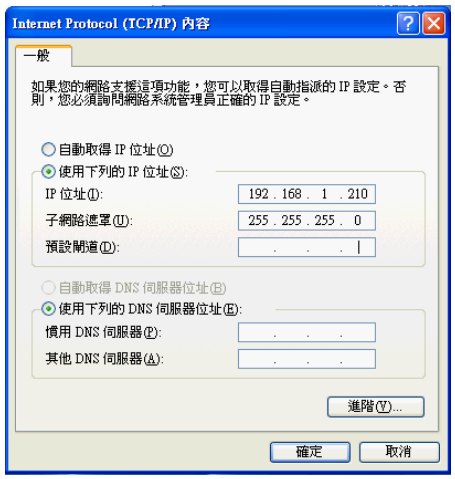

步驟 5: 開啟網頁瀏覽器,並於網址列鍵入 <http://192.168.1.217/main.htm>

步驟 6: 此時可看見 M2M-720-A 的登入網頁,表示連線 已完成,此時之 IP 設定為暫時,請登入後 (登入方式,請參考 user manual section 3.3),於"Standard Config"網頁中,進行 IP 設定的讀取與寫入.

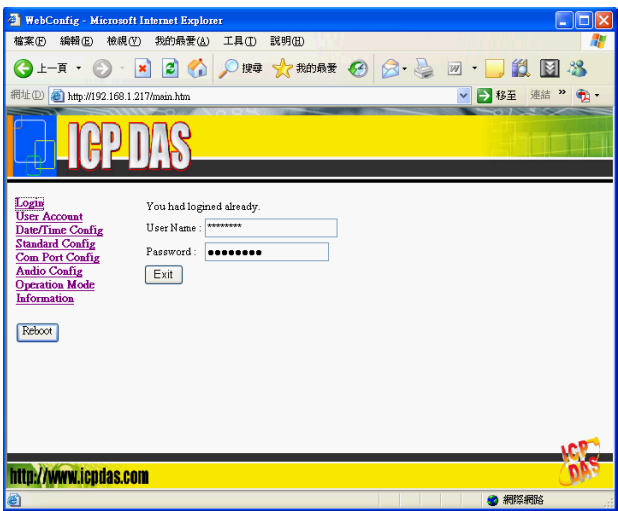

方法二:由 Com Port 印出目前 IP 位址 步驟 1: 將 PC 與 M2M-720-A 依下圖,進行配置。

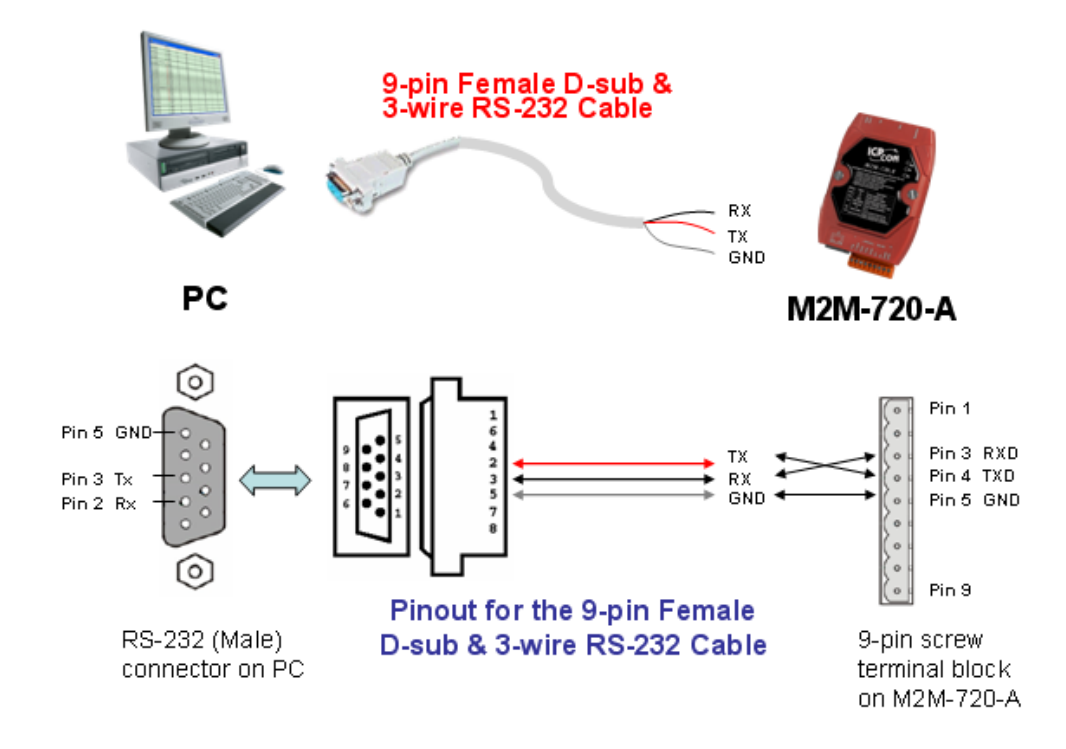

步驟 2: 開啟 COM Port 收發程式,此處以 Microsoft Window XP 內建之超級終端機為例。

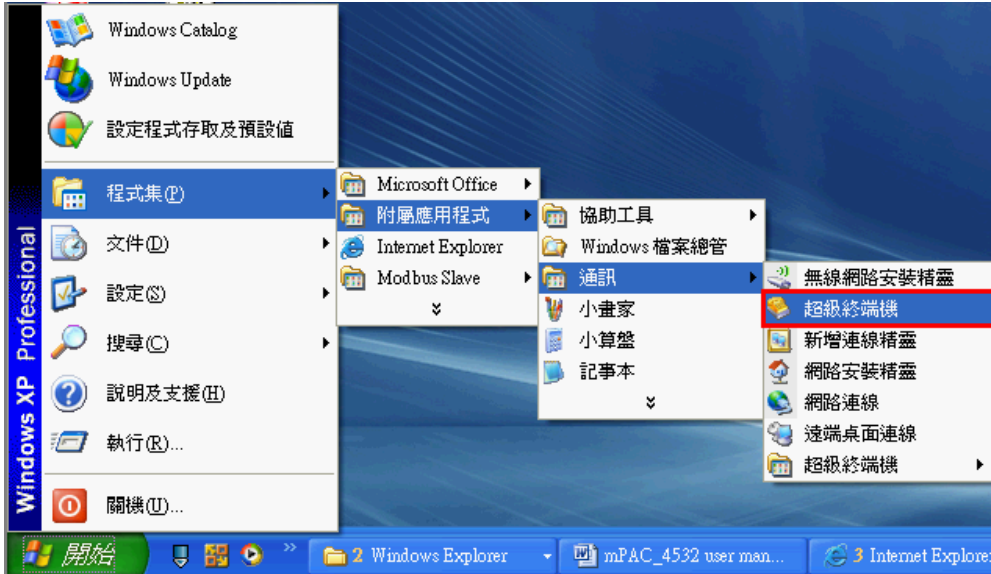

步驟 3: 設定 Com Port 通訊設定為 Baud rate = 115200, Data bit = 8, Parity = none, Stop bit = 1, Flow control = none  $\circ$ 

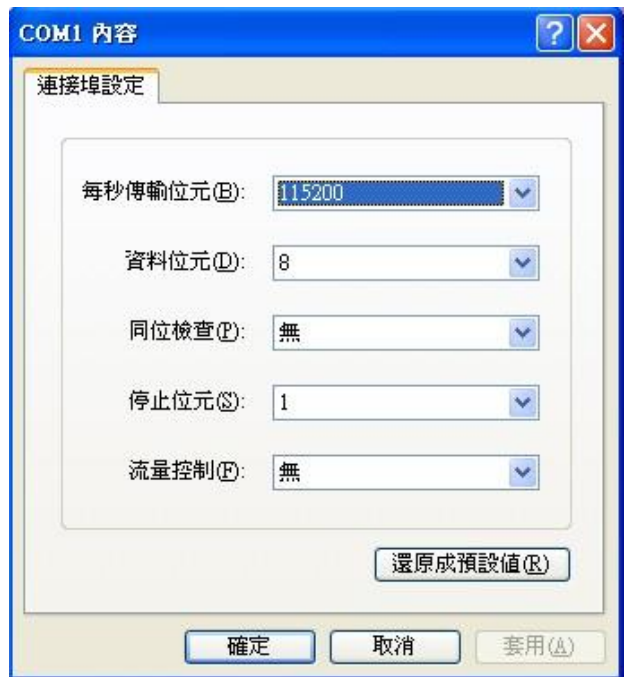

# 步驟 4: 按下撥號圖示。

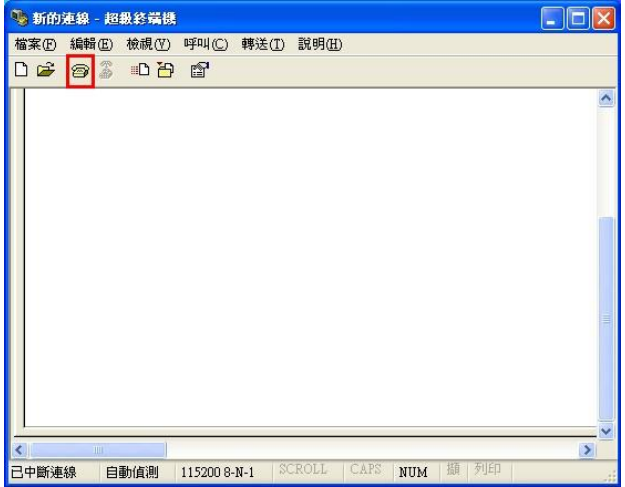

步驟 5: 將 SW1 設為 OFF, SW2 設為 OFF。 步驟 6: 開啟 M2M-720-A 電源並同時持續按下 Trigger Button 約 40秒。

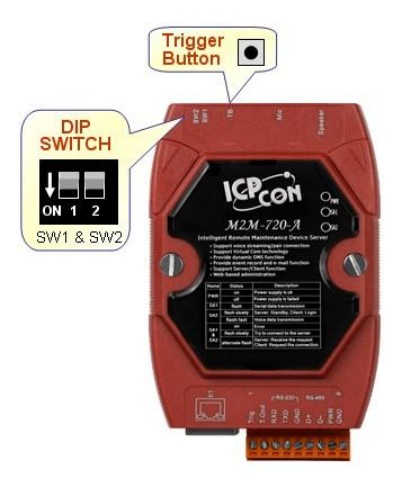

步驟 7: 此時於超級終端機程式中,將會顯示版本訊息 及 IP 位址(ex: IP = 192.168.0.211)。

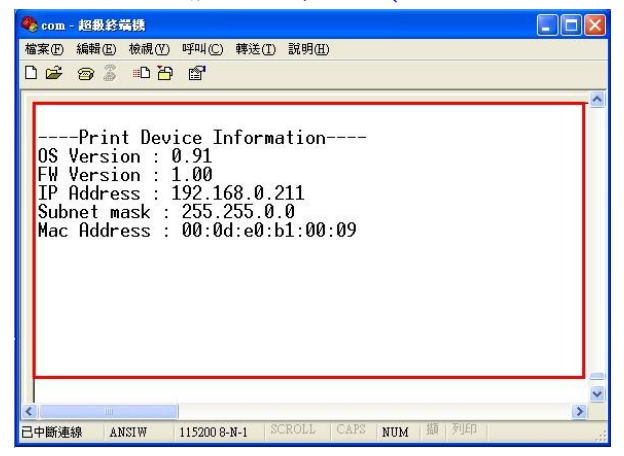

步驟 8: 將 PC 與 M2M-720-A 依下圖,進行配置。

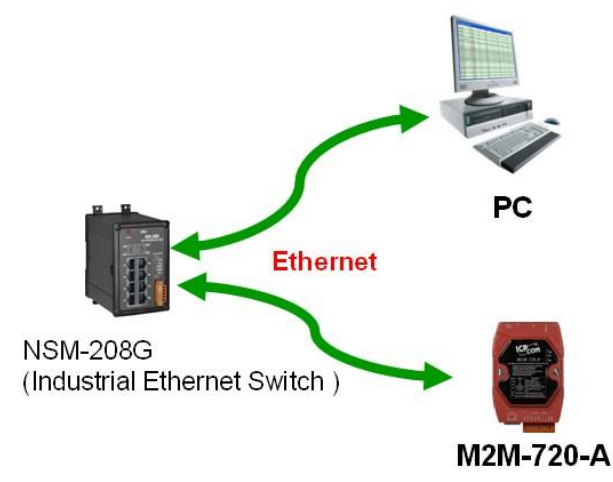

步驟 9: 將 PC 之 IP 設定為與 M2M-720-A 的 IP 相同網 域,但不同之 IP (ex: ip = 192.168.0.210,

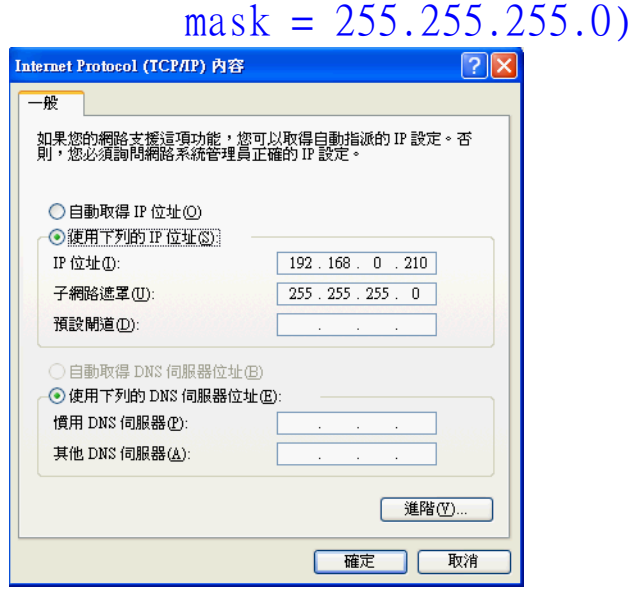

步驟 10: 開啟網頁瀏覽器,並於網址列鍵入 <http://ip/main.htm> (ex: [http://192.168.0.211/main.htm\)](http://192.168.0.211/main.htm) 步驟 11: 此時可看見 M2M-720-A 的登入網頁,表示連 線已完成。WebConfig - Microsoft Internet B  $\overline{\square}$ ▼ 予移至 連結 > 6 網址(D) 6 http://192.168.0.211/main.htm **APDAS** 

● 網際網路

Login

 $Reboot$ 

Login<br>User Account<br>Date/Time Config<br>Standard Config<br>Com Port Config<br>Audio Config<br>Operation Mode<br>Information

http://www.icpdas.com

You are not logged yet !

User Name :  $\frac{1}{1}$ Password: **........** Enter

<span id="page-9-0"></span>Q7. 無法開啟網頁

A7.

- 步驟 1: 請確認 M2M-720-A 當前網路設定(請參考" Q6: 忘記 M2M-720-A 目前的 IP 設定,要如何透過網頁進行設定與 操作?")
- 步驟 2: 確認電腦端的網路設定與 M2M-720-A 在相同網域, 但有 不同之 IP 地址

範例 1=> M2M-720-A: IP-192.168.1.217, Mask-255.255.255.0 PC: IP-192.168.0.210, Mask-255.255.255.0 (錯誤設定,不同 網域)

範例 2=> M2M-720-A: IP-192.168.1.217, Mask-255.255.255.0 PC: IP-192.168.1.210, Mask-255.255.255.0 (正確設定)

 $Ex3 \Rightarrow$ M2M-720-A: IP-192.168.1.217, Mask-255.255.0.0 PC: IP-192.168.0.210, Mask-255.255.0.0 (正確設定)

#### <span id="page-10-0"></span>Q8. 伺服端與客戶端之間無法連線

- A8. 在伺服端與客戶端進行連線之前,請先確認網路配置與設定正 確,檢查步驟,分述如下:
	- 步驟 1: 確認伺服端與客戶端的網路 IP,未與其他電腦重覆。
	- 步驟 2: 確認伺服端與客戶端的網路設定正確, 包含 IP 位址、 子網路遮置、閘道位址及 DNS 伺服器位址,若設定正 確,將 PC 的網路設定為與伺服端與客戶端相同網域, Ping 伺服端或客戶端 IP, 應有回應(Ping IP 之使用可 參考 M2M-720-A 使用者手冊 3.1 節中的測試連線設 定)。

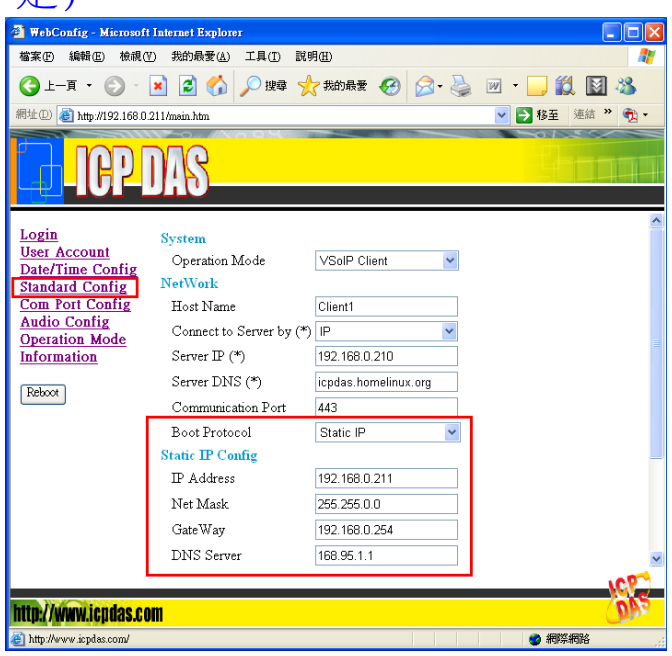

步 驟 3: 確 認 客 戶 端 的 "Standard Config" 網 頁 設 定 中 , Server IP(\*)的 IP 設定與伺服端的 IP 相同,且伺服端 與客戶端的 Communication Port 設定相同,客戶端的 Operation Mode 是設定為" VSoIP Client", 伺服端 則設定為"VSoIP Server"。

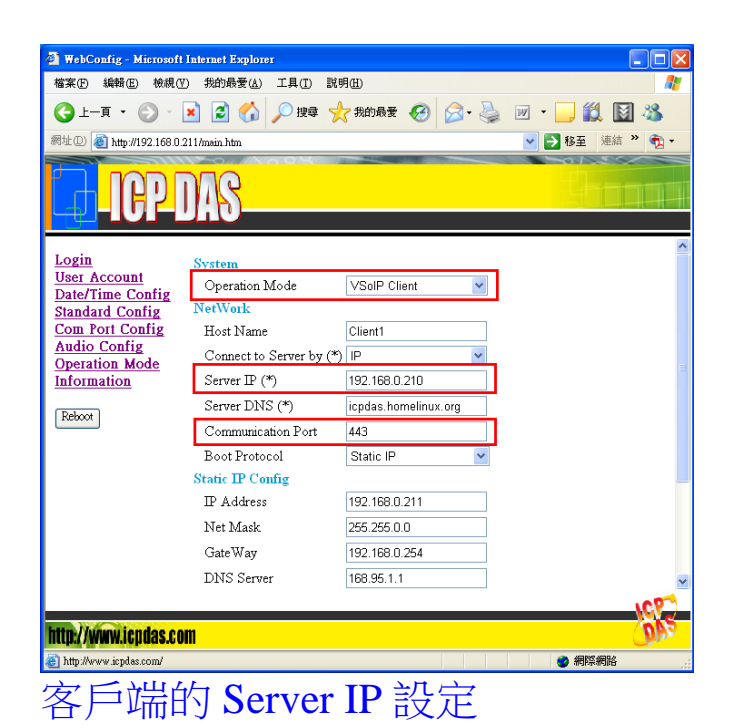

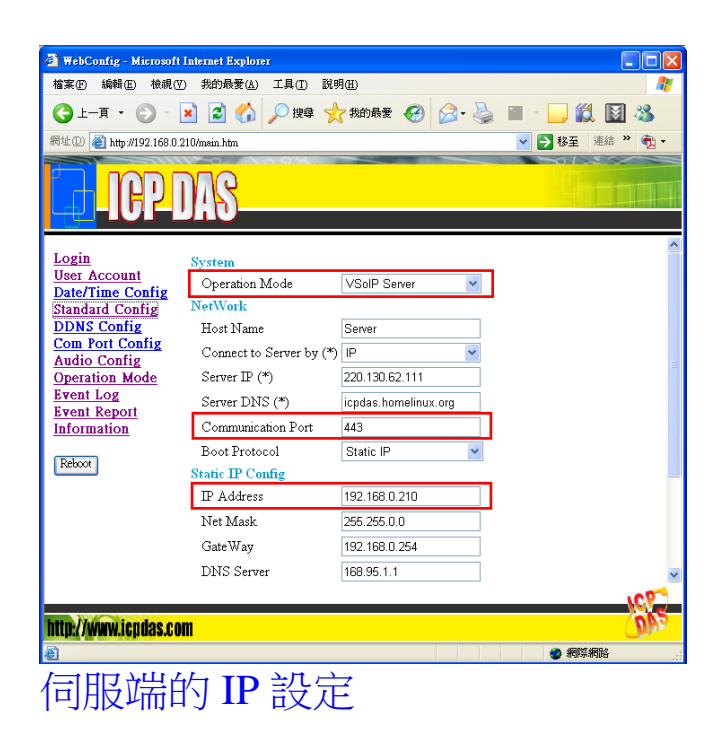

步驟 4: 若伺服端與客戶端之間的通訊,是經由 Internet,請確 認在伺服端連上網路之前未安裝任何網路防火牆設備; 確認伺服端與客戶端皆可連上 Internet,可開啟網頁 瀏 覽 器 , 並 於 網 址 列 輸 入 [http://ip/cgi](http://ip/cgi-bin/Ping.cgi)[bin/Ping.cgi](http://ip/cgi-bin/Ping.cgi) (ex: http://192.168.0.211/cgibin/Ping.cgi),並按下 Start 按鈕,若可連上

# Internet,將會出現"0% packet loss"訊息。 **Ping Command**

Ping (IP or Domain name) :  $\boxed{\text{google.com}}$ 

Start Refresh

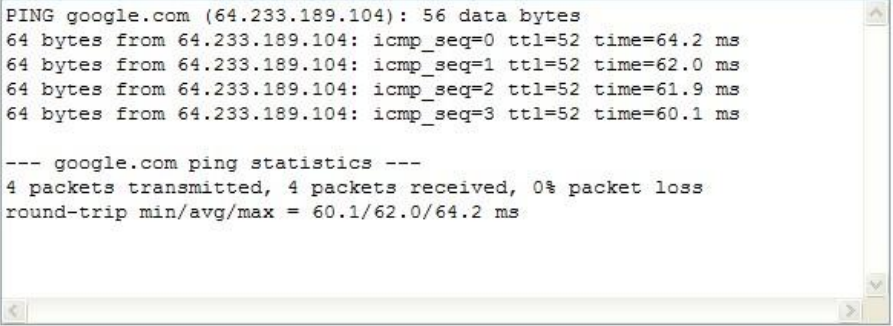

Note: This command can help user to test the network ability.

If the network is available, it will show '4 packets transmitted, 4 packets received, 0% packet loss'.

#### <span id="page-13-0"></span>Q9: 伺服端與客戶端之間已連線,但 Com Port 無法通訊

#### A9: 檢查步驟,分述如下:

步驟 1: 確認客戶端設備已向伺服端完成登錄,並出現於伺服端

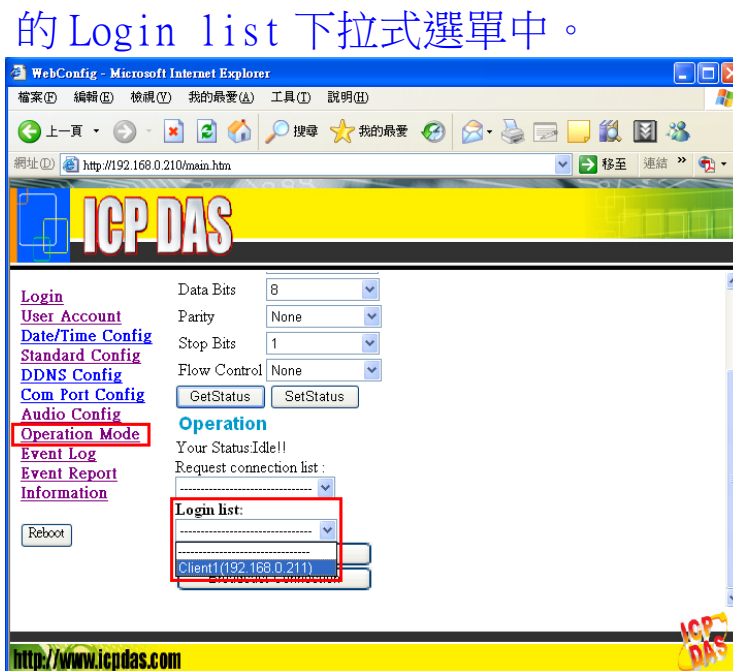

步驟 2: 確認伺服端已與客戶端已進入 Pair Connection mode, 在伺服端的 Operation Mode 頁面中,將會出現"Your Status: Pair Connection with Client (IP)" 。

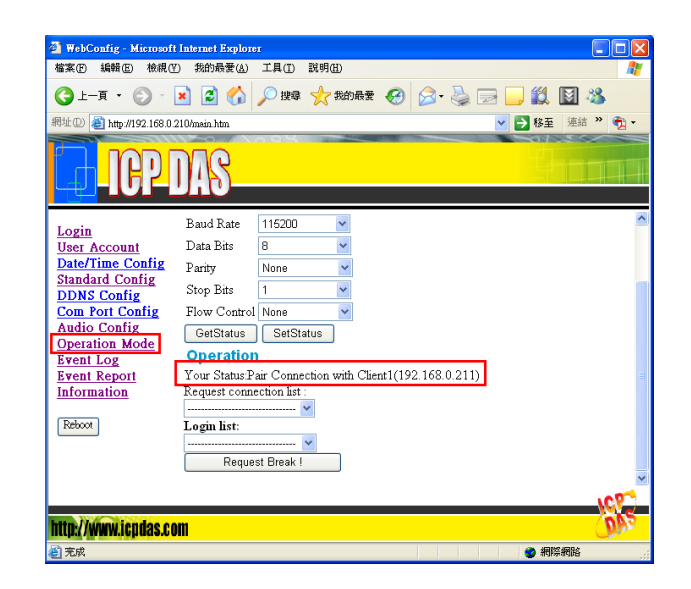

步驟 3: 確認伺服端連接之 Com Port 通訊設備之通訊設定及客 戶端連接之 Com Port 通訊設備之通訊設定,與伺服端 的 Operation Mode 頁面中的 Com Port 設定相同, 如不 相同,請中斷連線後,修改 Com Port 設定後,再重新

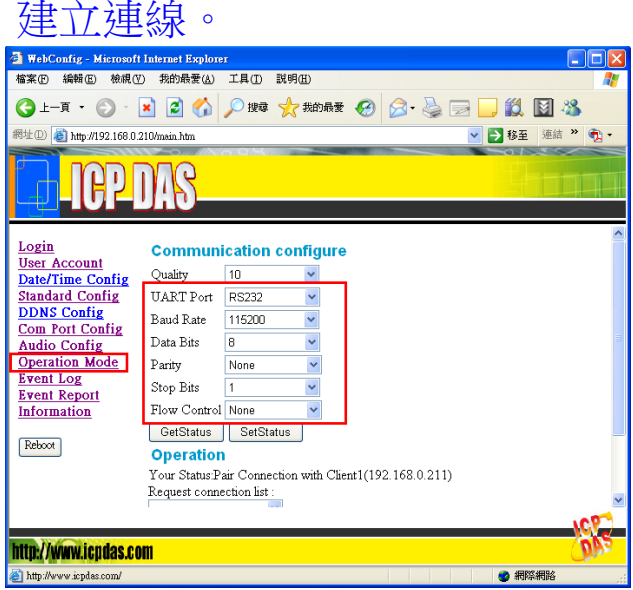

步驟 4: 確認連接伺服端/客戶端與 Com Port 通訊設備之間的通 訊線路,連接正確,若 Com Port 通訊是採用 RS-485, 則通訊線路連接方式請參閱 user manual 2.2.2 節,若 Com Port 通訊是採用 RS-232 且 Com Port 通訊設備是 屬 於 數 據 電 路 終 端 設 備 (DCE , Data Circuit-Terminating Equipment),則通訊線路不須跳線,否則 將需採用跳線方式連接,同時為避免無法確定當前 Com Port 通訊設備是採用三線式、五線式或九線式通訊, 在此統一採用三線式自行交握之通訊測試方式,連接方 式如下圖。

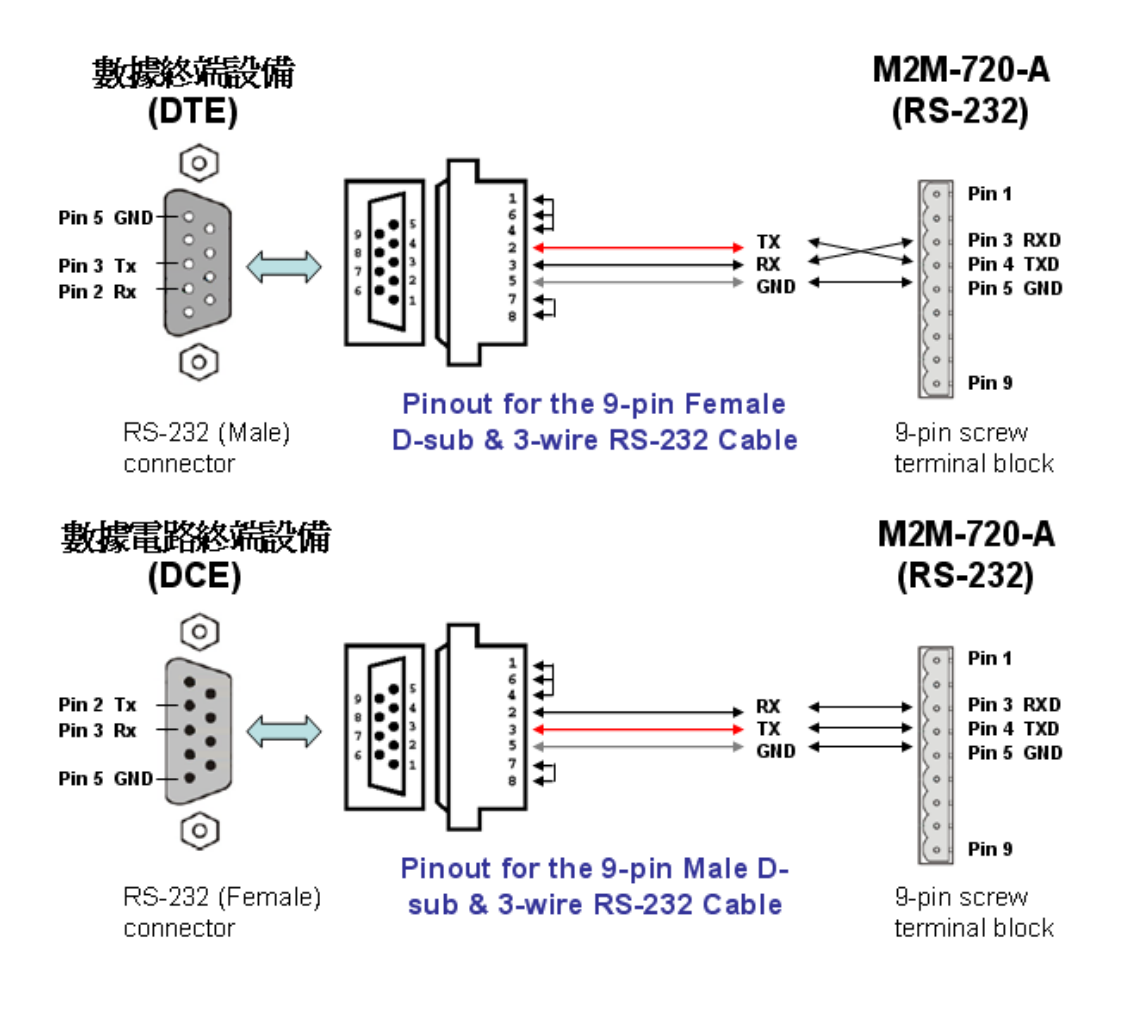

#### <span id="page-16-0"></span>Q10: 如何建立一個 ETM 連線

A10: 此處我們提供一個應用範例來說明如何建立 ETM 連線

#### 關於此應用範例之系統架構,說明如下:

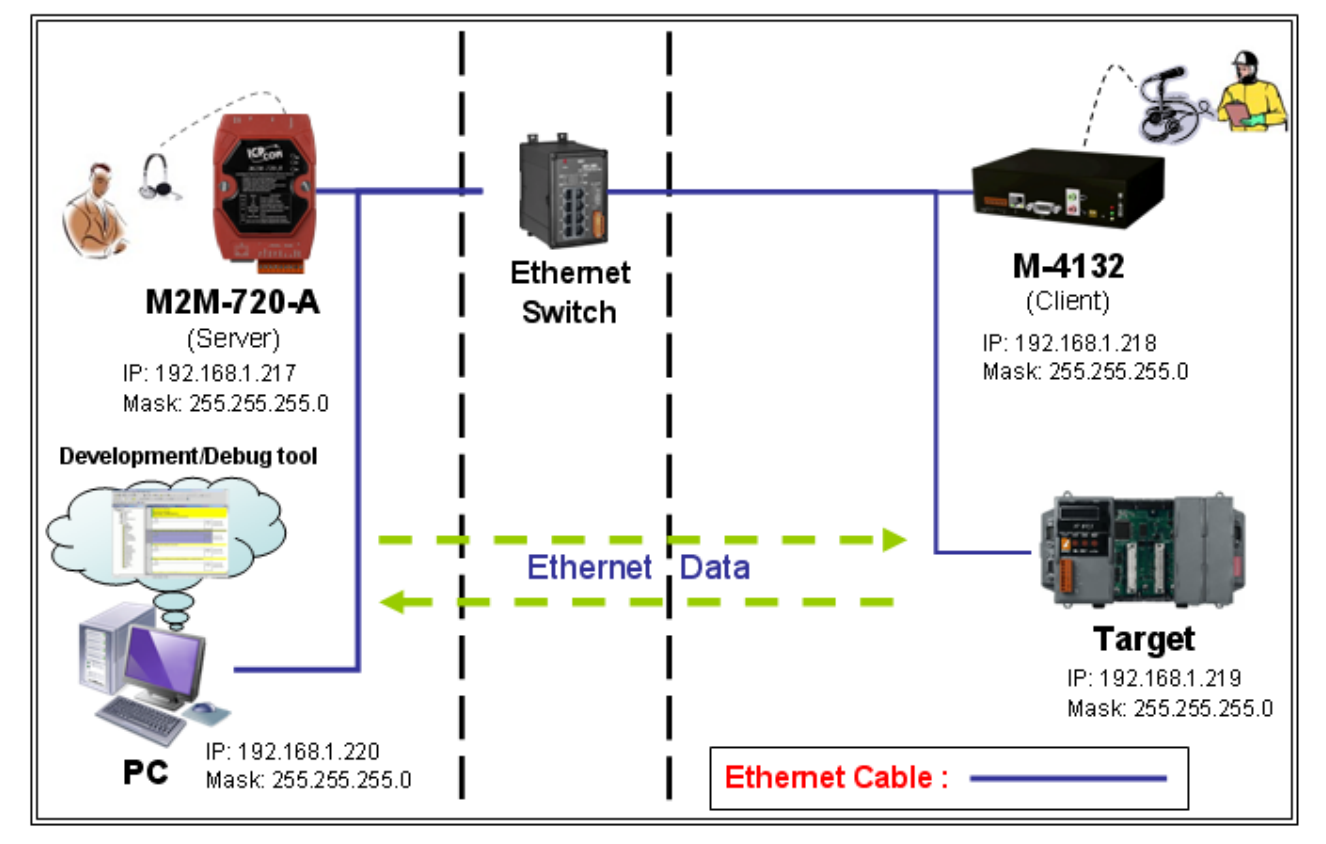

在此範例中,網路設定如下: M2M-720-A(伺服端): IP=>192.168.1.217 Mask=>255.255.255.0

M-4132(客戶端) : IP=>192.168.1.218 Mask=>255.255.255.0

Target (連線目標,例如: PLC 或泓格公司的 ISaGRAF PAC or Modbus TCP 裝 置 或 其 他 網 路 裝 置 ): 此 處 我 們 使 用 ip-8847 (ISaGRAF SoftLogic PAC).

IP=>192.168.1.219

M2M-720-A FAQ (Version 1.20, Dec/2016) PAGE:17

Mask=>255.255.255.0

PC(電腦): IP=>192.168.1.220 Mask=>255.255.255.0

請參考下列步驟建立 ETM 連線

步驟 1: 於 PC 上開啟網頁瀏覽器(例如: IE or Chrome 等), 並輸入 http://IP(例如: http://192.168.1.218/)在網址列上,來連接客戶端 **(M-4132)**。

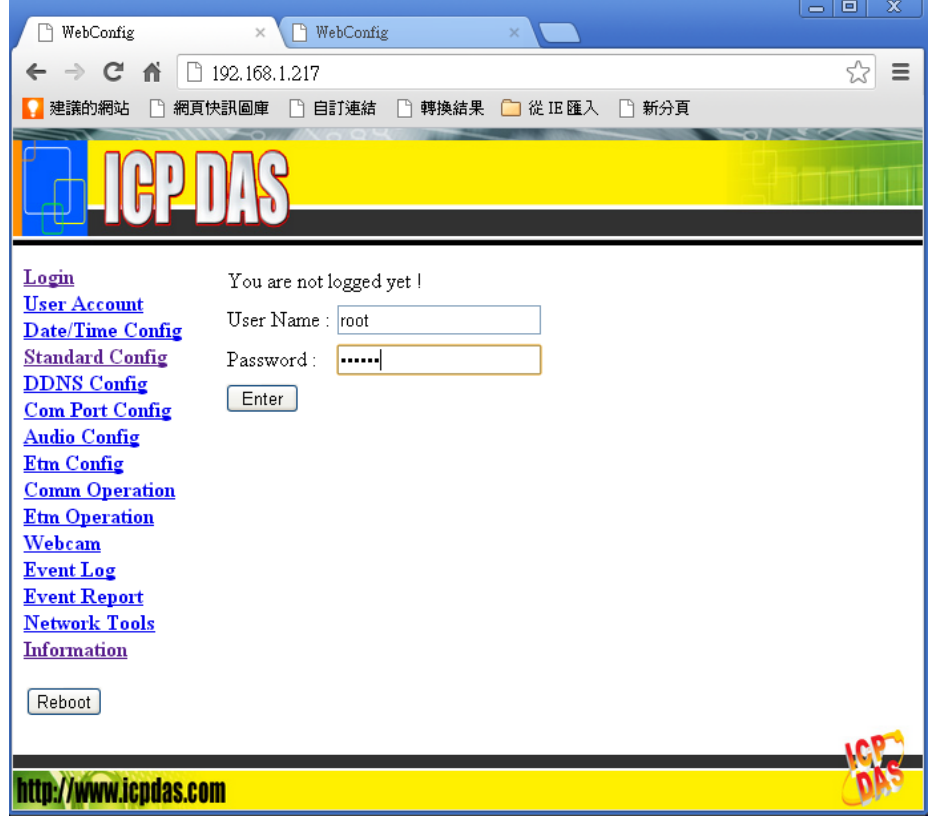

步驟 2: 輸入使用者帳號(預設為 root)和密碼(預設為 icpdas)進行登錄

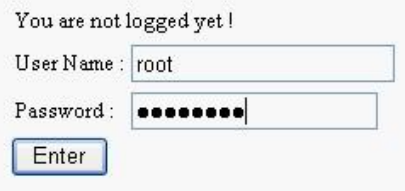

步驟 3: 點選"Standard Config"網頁,並選擇"Manual Configure"按鈕

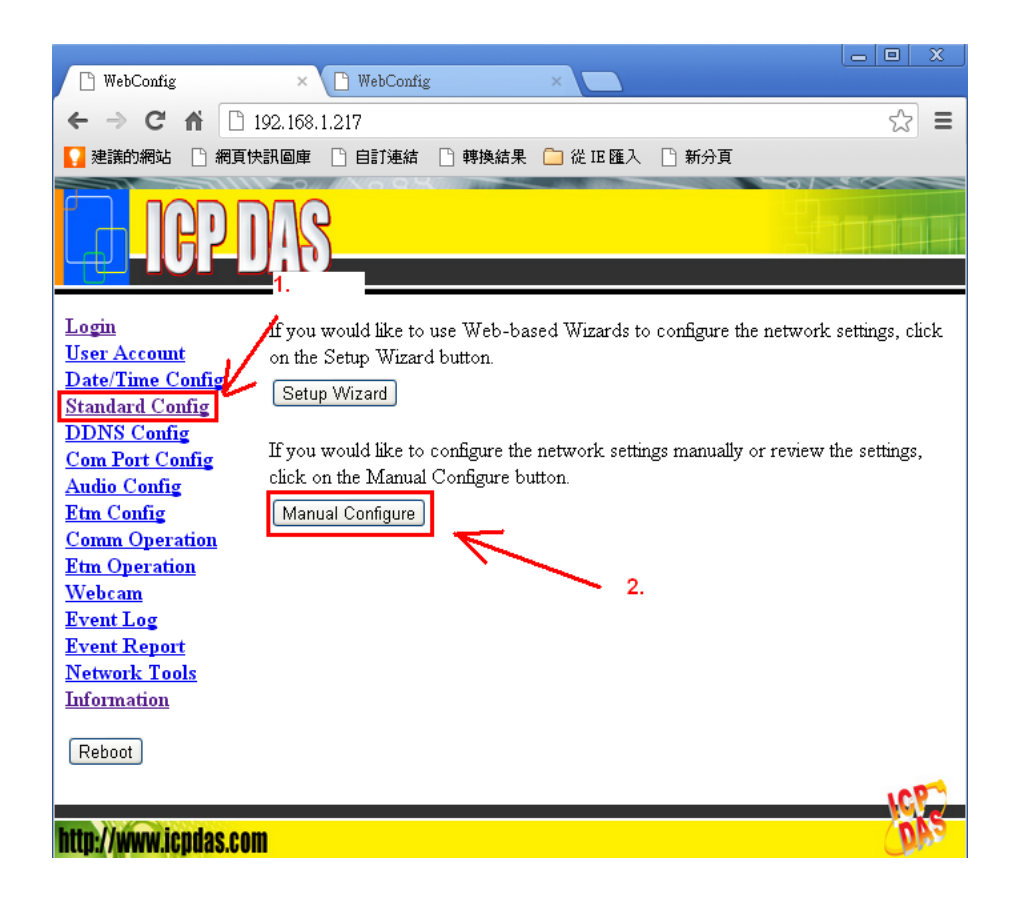

步驟 4: 於"Manual Configure"頁面中,設定下面之設定,並按下 "Save Setting"按鈕,儲存設定

### **System**

Operation Mode=> VSoIP Client

## **Encryption**

Mode=>None(default) Key=>\_userkey(default)

### **NetWork**

Host Name=>4132Client1 Connect to Server by=>IP(default) Server IP=>192.168.1.217 Server DNS=>www.serverdns.com(default) Communication Port=>443(default) VPN=>Disable(default) Boot Protocol=>Static IP(default)

## **Static IP Config**

IP Address=>192.168.1.218 Net Mask=>255.255.255.0 GateWay=>192.168.1.254 DNS Server=>168.95.1.1

## **ADSL Config**

User Name=>user(default) Password=>password(default)

## 步驟 5: 點選"Reboot"按鈕, 進行裝置重置

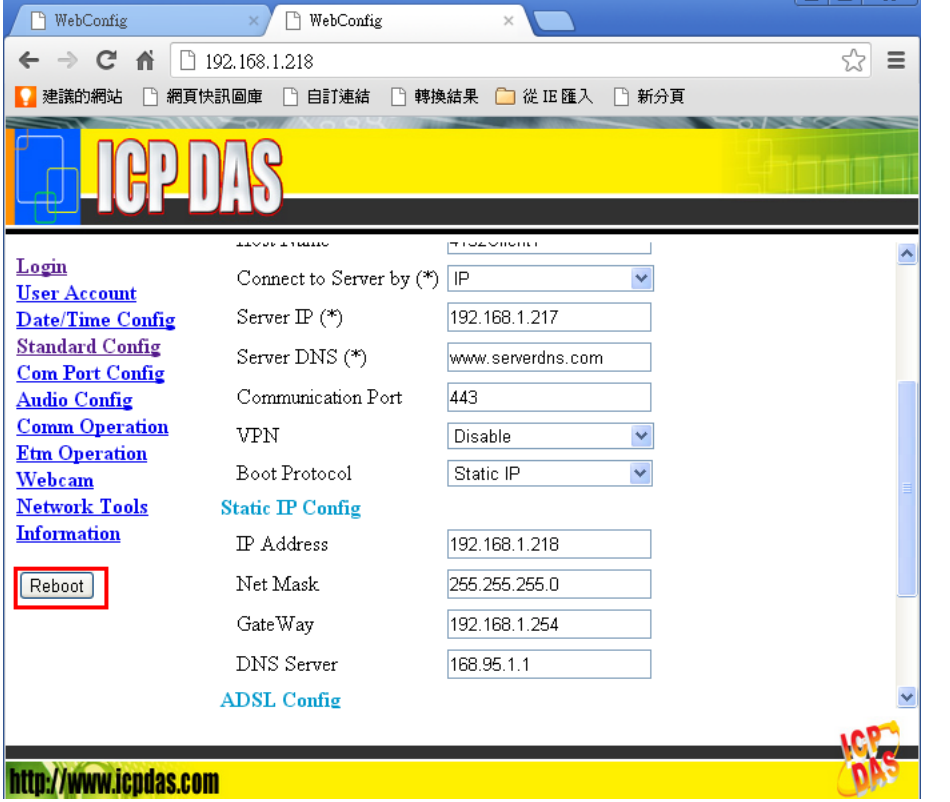

步驟 6: 與步驟 1 相同方法,連接伺服端(M2M-720-A)

步驟 7, 8: 同步驟 2, 3.

步驟 9: 於"Manual Configure"頁面中,設定下面之設定,並按下 "Save Setting"按鈕,儲存設定

### **System**

### Operation Mode=> VSoIP Server

**Encryption** Mode=>None(default) Key=>\_userkey(default)

### **NetWork**

Host Name=>720AServer Connect to Server by=>IP(default) Server IP=>192.168.1.217(default) Server DNS=>www.serverdns.com(default) Communication Port=>443(default) VPN=>Disable(default) Boot Protocol=>Static IP(default)

## **Static IP Config**

IP Address=>192.168.1.217 Net Mask=>255.255.255.0 GateWay=>192.168.1.254 DNS Server=>168.95.1.1

#### **ADSL Config**

User Name=>user(default) Password=>password(default)

步驟 10: 同步驟 5.

步驟 11: 檢查客戶端(M-4132)的 LED 燈狀態,如果 SA1 指示燈呈現 慢速閃爍狀態,表示客戶端正嘗試連線到伺服端。如果 SA1 指示燈熄滅,表示連線完成。 如果 SA1 指示燈持續慢速閃爍超過三分鐘,請再次檢查所有 設定是否正確。

步驟 12: 開啟伺服端(M2M-720-A)網頁並點選"Etm Config"連結 i. 設定 Target (目標端)IP=> 192.168.1.219

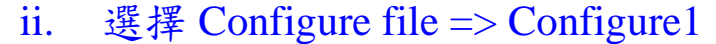

- iii. 點選 "Save Setting" 按鈕
- iv. 點選 "Port Scan" 按鈕

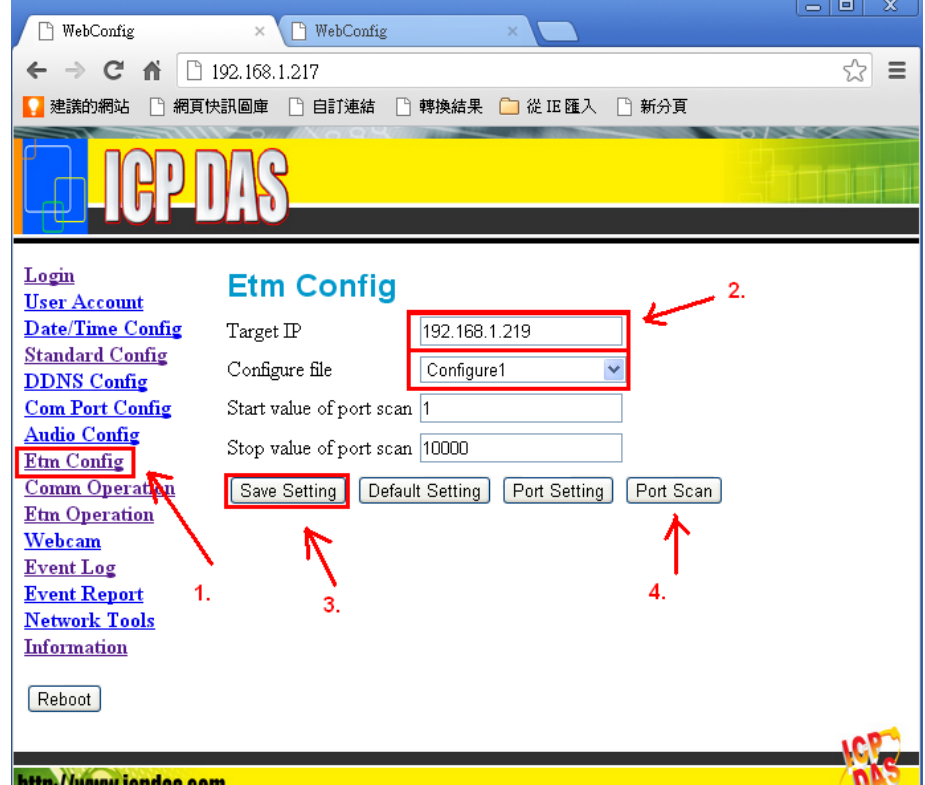

步驟 13: 在 Login list 中,選擇 4132Client1 並按下"Start Scan"按鈕, 此時"Start Scan"按鈕將會變為"Stop Scan"按鈕。

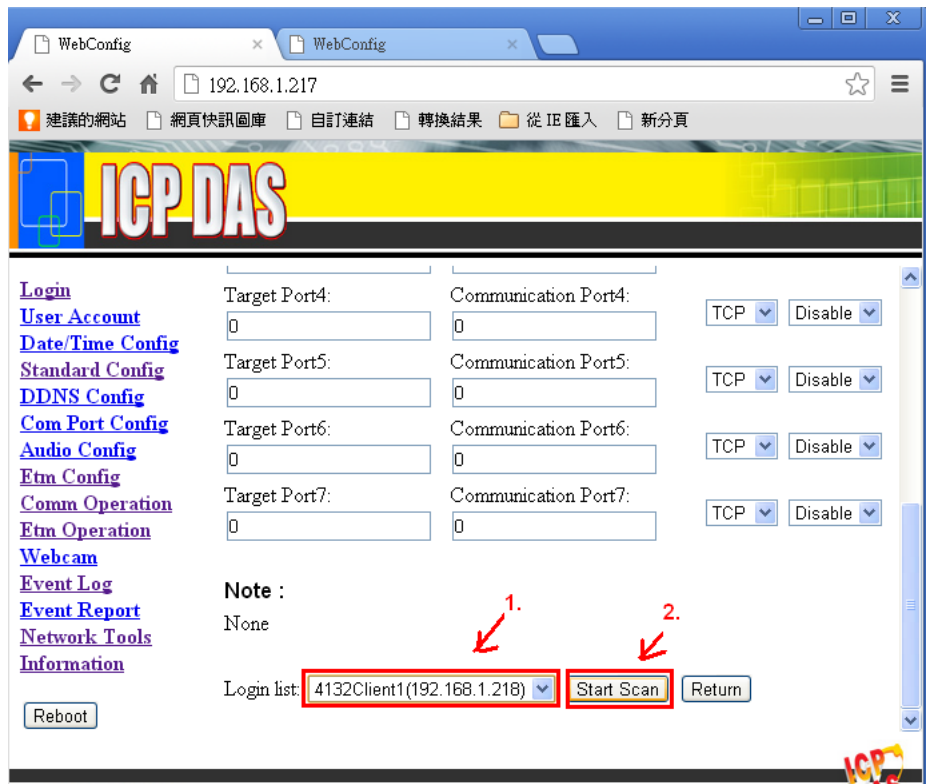

# 步驟 14: 等待"Stop Scan"按鈕變回"Start Scan"按鈕,然後選擇 "Configure1"並按下"Save"按鈕

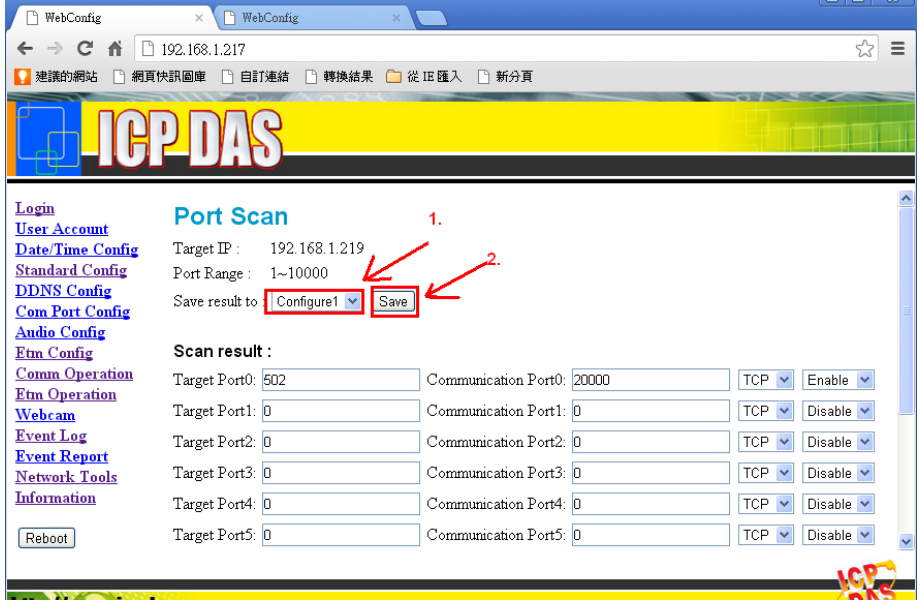

步驟 15: 點選右方"Etm Operation"連結然後於登錄表單中,選擇 "4132Client1", 再按下"Pair Connection"按鈕

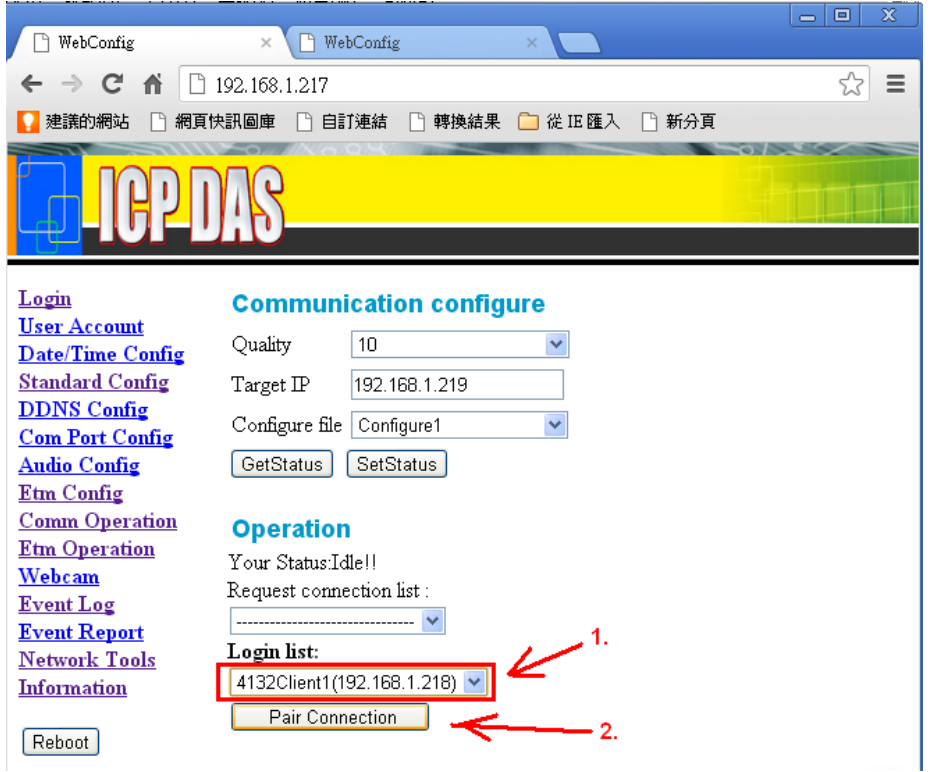

- 步驟 16: 此時, 伺服端及客戶端上的 SA2 指示燈將會快速閃爍, 表 示連線已經成功。現在使用者可以使用 PC 透過伺服端(M2M-720-A)連上 Target(目標端)裝置
- 步驟 17: 在此範例中,目標裝置為 ip-8847(ISaGRAF PAC). 因此此處 使用 ISaGRAF Workbench 軟體連線至 target(目標端)裝置,進 行程式診斷及更新。
	- a. 開啟 ISaGRAF 專案並點選"link setup"
	- b. 設定網路位址為 192.168.1.217(Server IP)

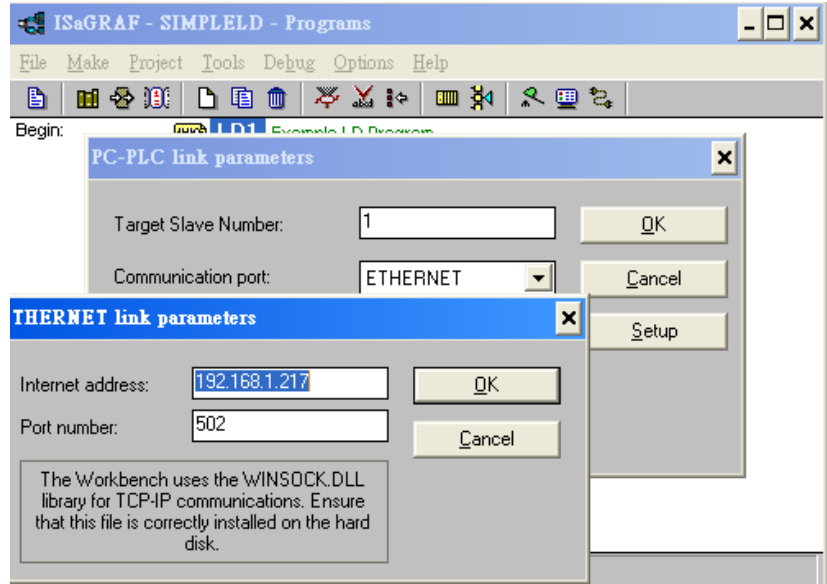

c. 點選 Debug 按鈕進行 target(目標)端連線,點選 stop 按鈕停 止當前程式

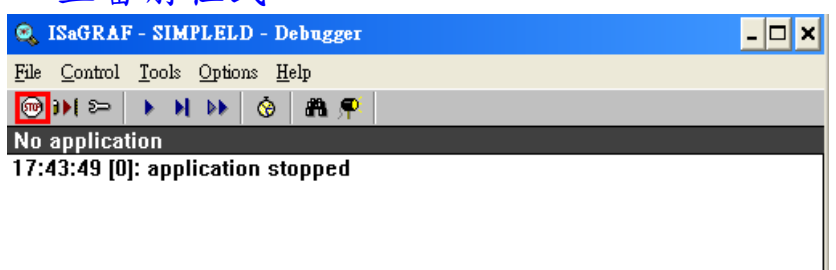

d. 按下 Download 按鈕進行 target(目標)端裝置程式更新,至 此,使用者已可連線至 target(目標)端裝置進行程式診斷

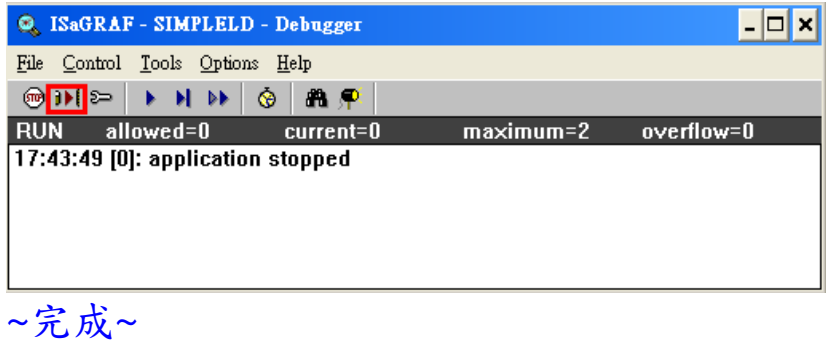